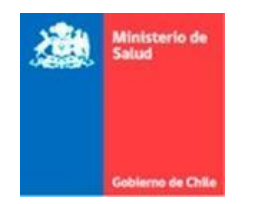

Subsecretaria de Salud Pública División de Planificación Sanitaria

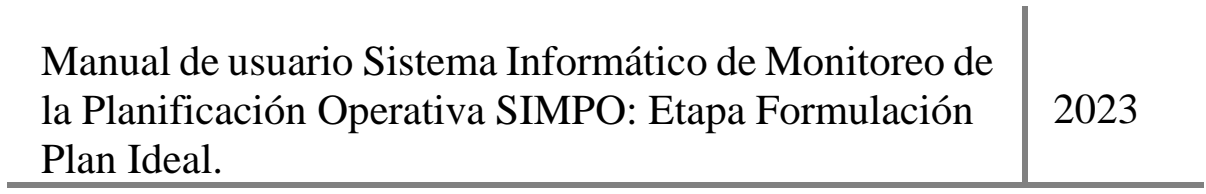

Versión 2023 Subsecretaría de Salud Pública División de Planificación Sanitaria Departamento de Estrategia Nacional de Salud [estrategia.salud@minsal.c](mailto:estrategia.salud@minsal.cl)**l**

# Contenido

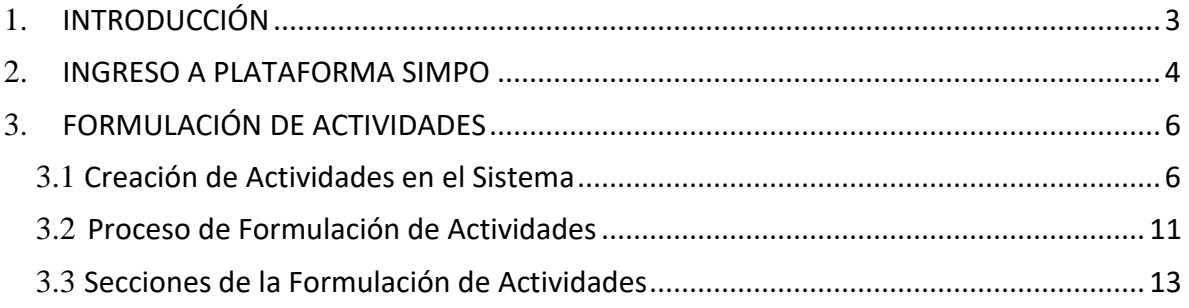

# <span id="page-2-0"></span>**1. INTRODUCCIÓN**

El presente manual de usuario busca servir como fuente de información y guía para el Sistema de Planificación Operacional (SIMPO).

Este manual se enfoca en la Etapa de **Formulación** que corresponde a la identificación de aquellas actividades que permitan avanzar hacia el logro de los resultados definidos para cada tema.

Las actividades formuladas en esta etapa generarán el Plan Ideal el cual considera todas aquellas actividades que el ente planificador debe y necesita priorizar para mejorar los resultados en salud de la población.

### <span id="page-3-0"></span>**2. INGRESO A PLATAFORMA SIMPO**

Para ingresar a SIMPO, se debe ir a la página web **simpo.minsal.cl**, en donde aparecerá la página para el ingreso de usuario mediante su correo y clave de acceso. Ingrese su respectivo correo y clave de acceso en los campos indicados y presione el botón **"Ingresar".**

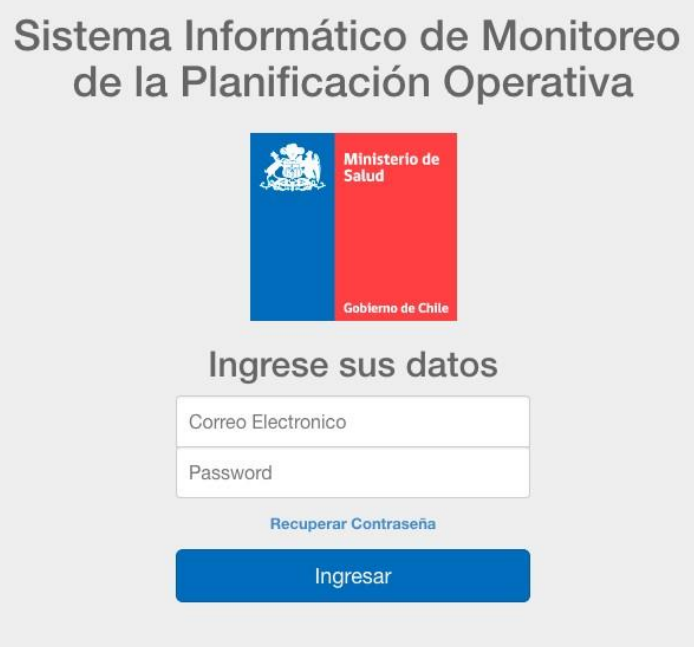

Si no recuerda su contraseña, presione el enlace con el texto **"Recuperar Contraseña"**, el cual desplegará una ventana. En esta ventana, debe ingresar su correo registrado en el sistema en el campo indicado y luego presionar el botón **"Enviar"**. Después de esto, le llegará un mensaje al correo señalado con la nueva clave de acceso.

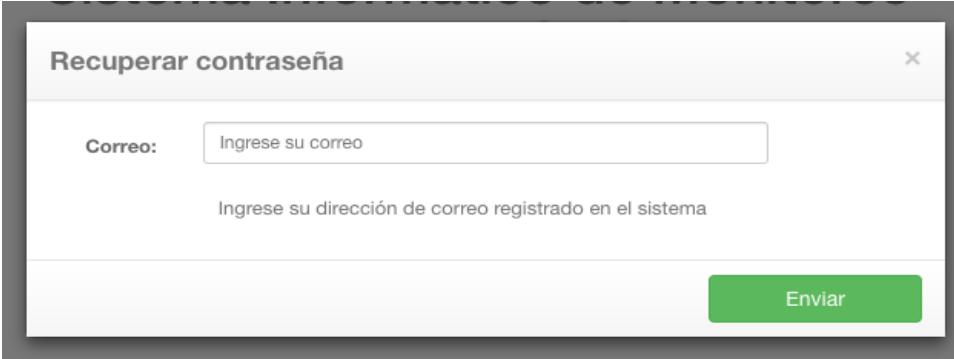

Al ingresar correctamente el correo y la clave de acceso, aparecerá la pantalla de inicio del sistema, donde deberá seleccionar el botón Plan Nacional de Salud 2021-2030.

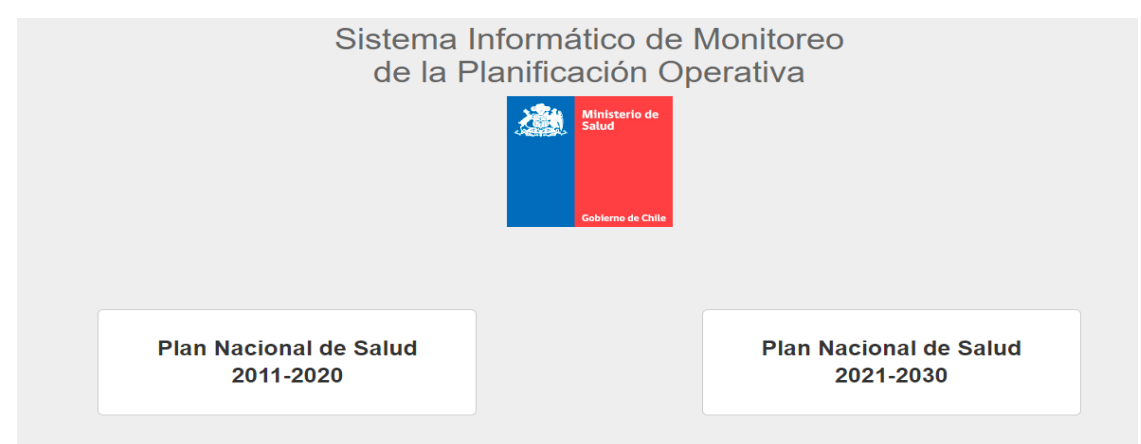

Luego seleccionar el botón Planificación Operativa

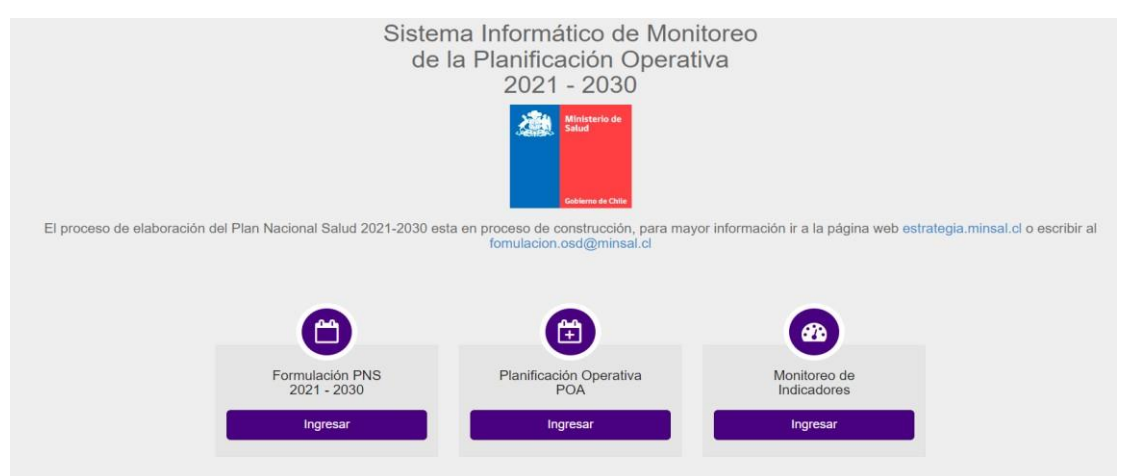

Y por último el botón de Formulación de actividades

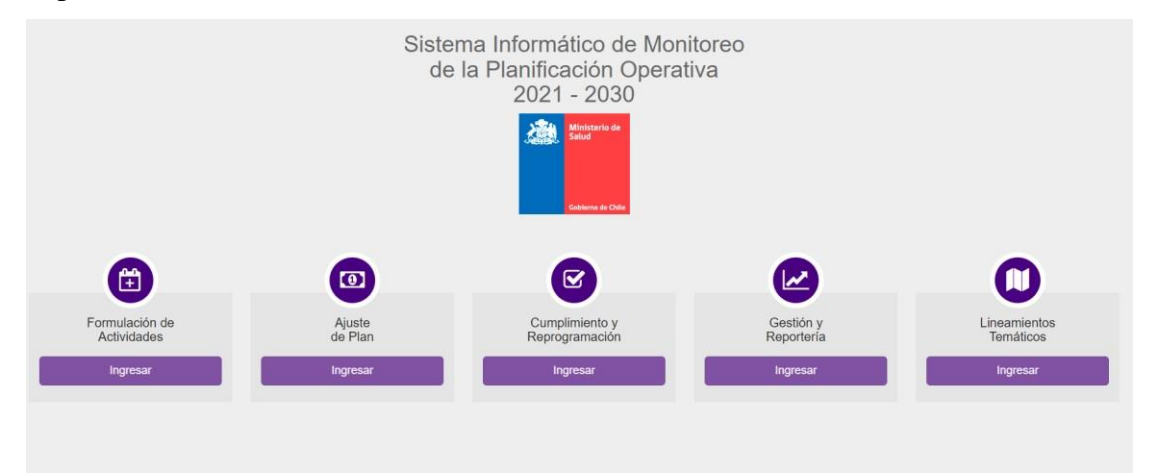

# <span id="page-5-0"></span>**3. FORMULACIÓN DE ACTIVIDADES**

#### <span id="page-5-1"></span>**3.1 Creación de Actividades en el Sistema**

Todos los usuarios registrados del sistema tienen acceso a esta sección.

La sección de creación de actividades le permitirá agregar una nueva actividad y realizar el seguimiento de la misma durante todo el proceso de aprobación**.**

Para esto, la creación de actividades cuenta con cinco pasos, los cuales se explican a continuación:

Para crear una nueva actividad, se debe hacer click en el botón verde que dice **"+Agregar nueva actividad".**

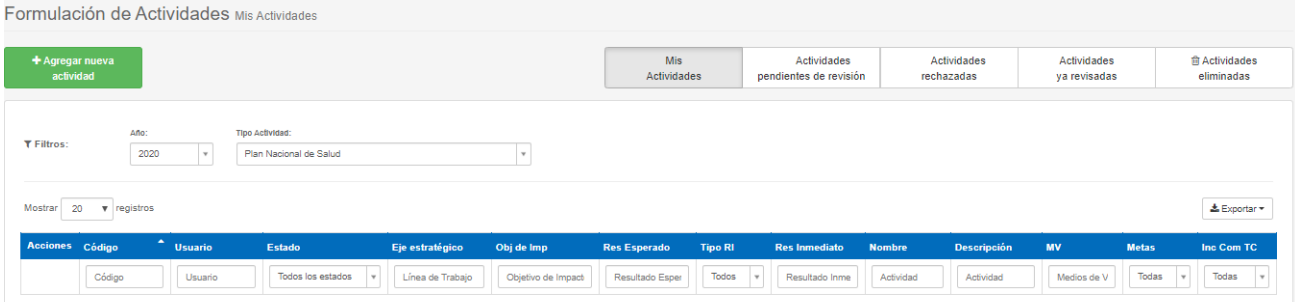

En el **paso 1 "General"** deberá seleccionar el eje estratégico, en caso que la actividad que se desee agregar no este asociado a los temas contenidos en la Estrategia Nacional de Salud debe seleccionar Plan de gestión Institucional. Luego de seleccionado el eje, podrá ir seleccionando tema, objetivo de impacto y resultado esperado, al cual se añadirá finalmente el resultado inmediato que corresponda.

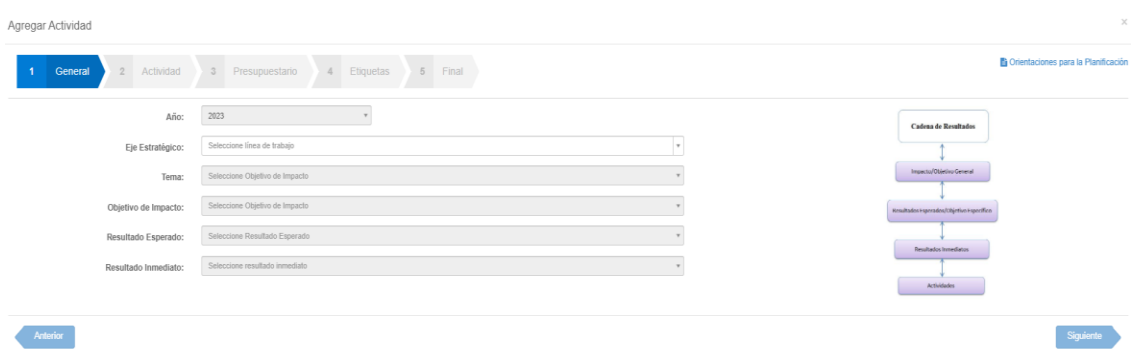

Una vez seleccionada la cadena de resultados en el paso 1, debe seleccionar siguiente y ya estará en el **paso 2 "Actividad"**, en este se debe incorporar la información propiamente tal de la actividad. Se debe ingresar el tipo, componente transversal asociado, nombre y descripción de la actividad. Además, se debe indicar los Medios de Verificación que serán utilizados al momento de informar el cumplimiento de la actividad. Finalmente, se debe ingresar el cronograma de la actividad, es decir, indicar por cada mes, cuantas veces se realizará la actividad.

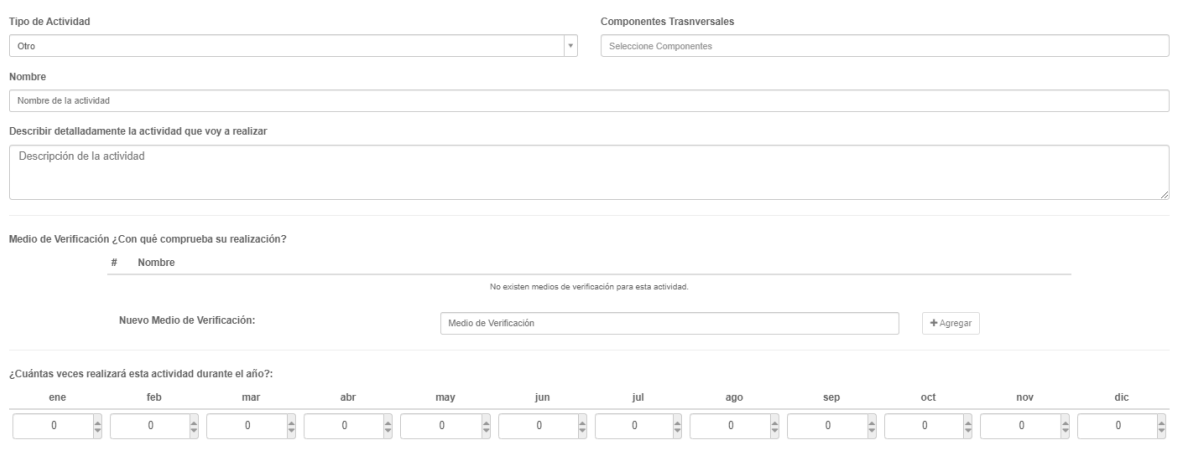

En esta etapa se ha incorporado una alerta cuando se planifique **sobre 100 repeticiones de actividad por mes**, en la cual solicitará al usuario creador, confirmar si el número ingresado es correcto. Una vez realizada la confirmación, podrá seguir al paso siguiente.

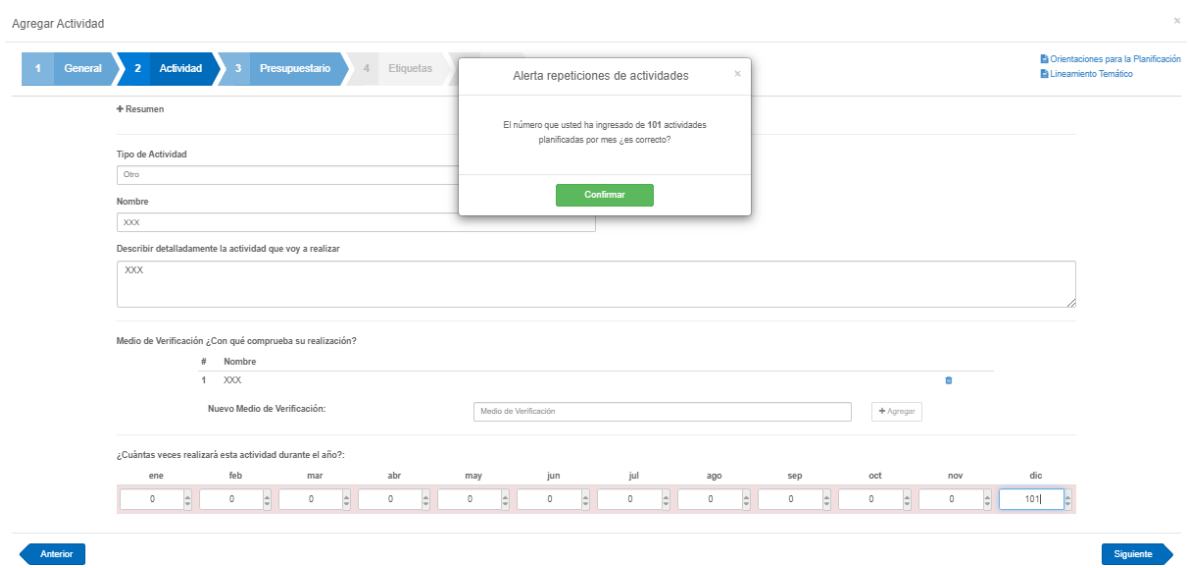

Respecto al **paso 3 "Presupuestario",** se debe ingresar el monto que aproximadamente cuesta la ejecución de la actividad. En otras palabras, se debe indicar el monto en dinero que se requiere para la realización de esa actividad. Como indica el mensaje, "**los montos se encuentran en miles de pesos"** detallando a nivel de subtítulos presupuestarios. También existe la posibilidad de indicar que la actividad a realizar, no requiere presupuesto. Para esto, se debe indicar con la opción **"esta actividad no requiere presupuesto"**. Si no se ha indicado que la actividad no requiere presupuesto, es necesario ingresar un monto para poder avanzar al siguiente paso.

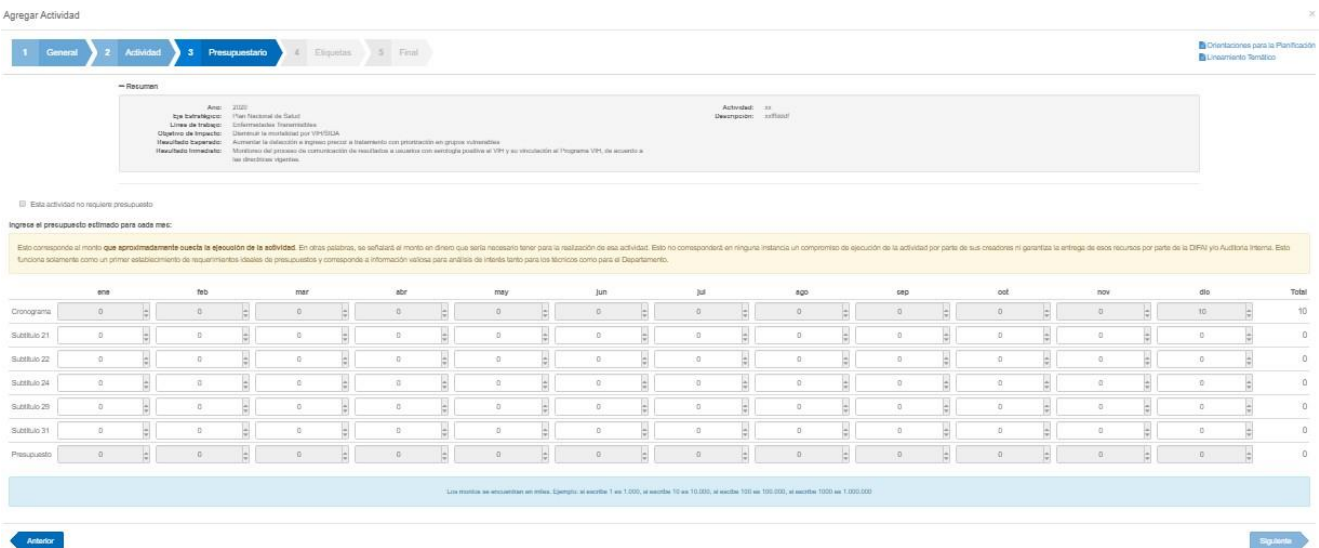

En esta etapa se ha incorporado una alerta cuando se planifique un presupuesto **sobre 1.000.000 (equivalente a \$1.000.000.000) por año**, en la cual solicitará al usuario creador, confirmar si el presupuesto ingresado es correcto. Una vez realizada la confirmación, podrá seguir al paso siguiente.

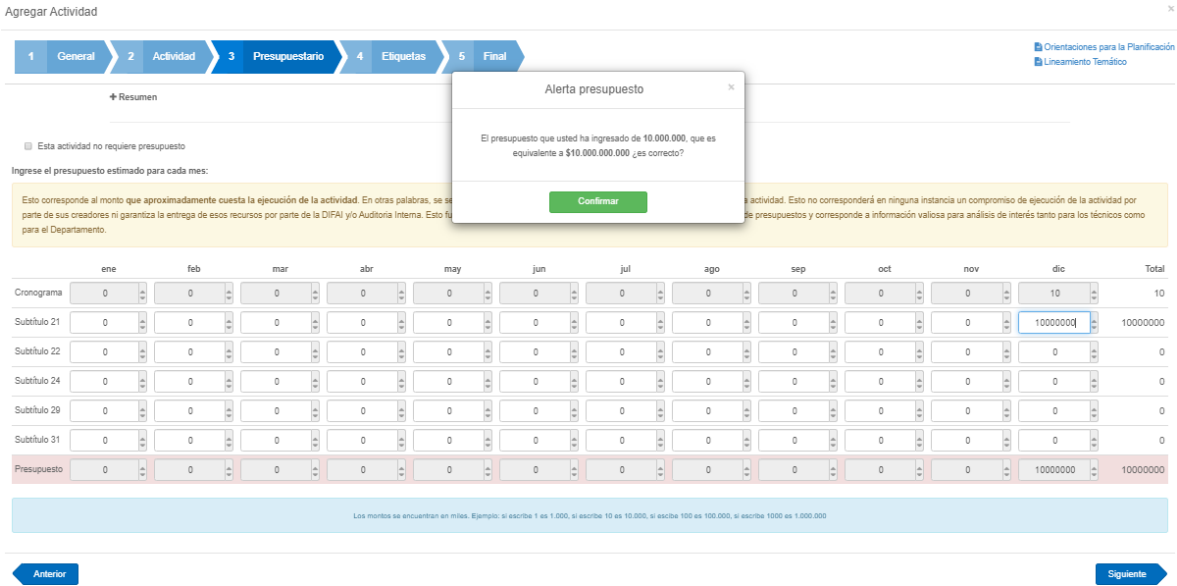

**En el paso 4 "Etiquetas"** nos permite señalar si una actividad está asociada o involucra el cumplimiento de **una o más Metas**. Para ello debemos seleccionar la opción **Si y No** en la meta respectiva. Las metas se dividen por Subsecretaría de Salud Pública/SEREMI y Subsecretaría de Redes Asistenciales/Servicios de Salud, cada uno de estos grupos diferenciados por color. Además de las metas, es posible asignar otro **Resultado**a los que está contribuyendo la actividad que se está planificando.

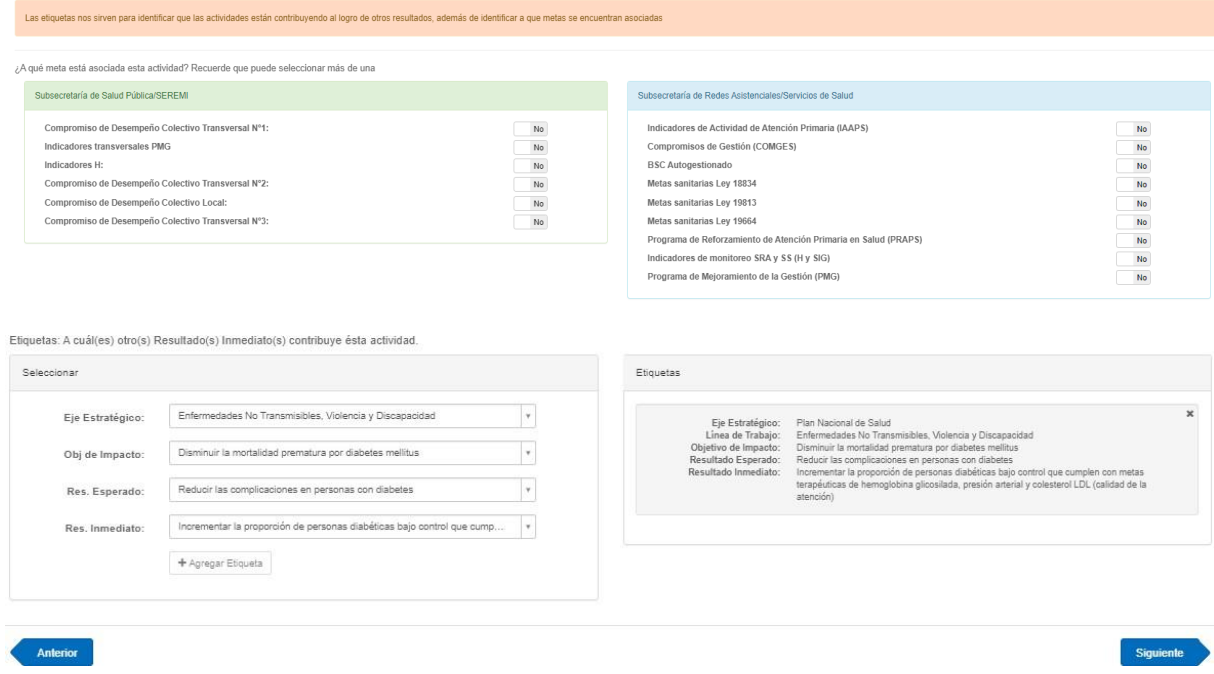

**En el paso 5 "Final** se muestra un resumen de lo establecido en los pasos previos. Para finalizar la creación de la actividad, disponemos dos opciones: **"Agregar y mantener" y "Agregar y salir"**. La opción de Agregar y mantener crea la actividad y permite la creación de una nueva con los mismos valoresingresados en los campos del paso 1 General. La opción Agregar y salir, crea la nueva actividad y cierra la ventana de creación.

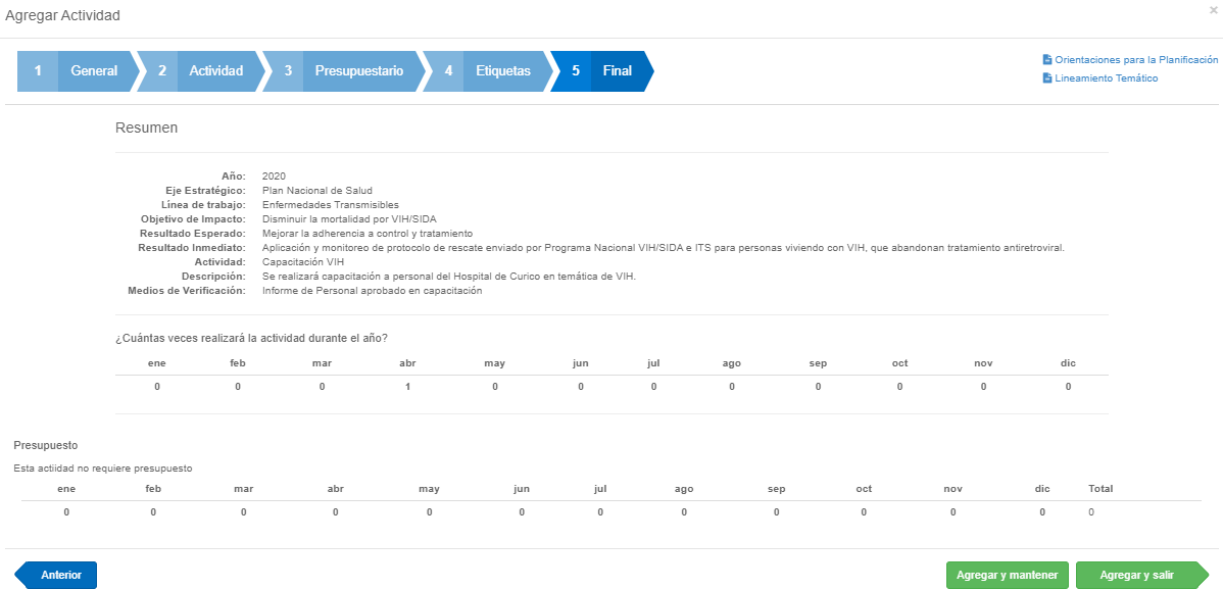

### <span id="page-10-0"></span>**3.2 Proceso de Revisión de la Formulación de Actividades**

Una vez formulada la actividad en el sistema, esta deberá pasar por los siguientes estados de revisión:

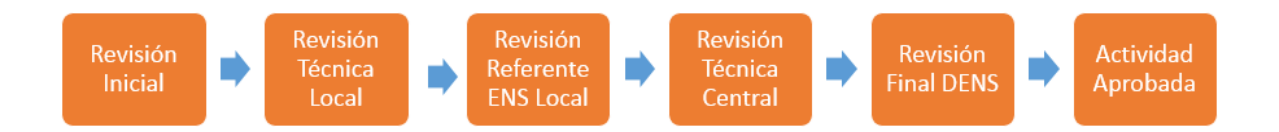

**A) Revisión Inicial:** La revisión inicial la realiza el usuario normal que ha creado una actividad, la cual ha sido enviada a revisar por el Técnico Local de su organismo. Es importante destacar que cuando se crea una actividad, pasa inmediatamente al estado **Revisión Técnica Local**, a excepción de que quien crea la actividad sea un usuario Técnico Local y pase inmediatamente a **Revisión Referente ENS**.

**B) Revisión Técnica Local:** En este estado, el revisor técnico local deberá aprobar o rechazar la actividad según sus parámetros de revisión. En caso de aprobar la actividad, ésta pasará al estado de **Revisión Referente ENS**. Por el contrario, si rechaza la actividad,

pasará al estado de **Revisión Inicial** para que genere las modificaciones correspondientes. Cuando el creador de la actividad es un Técnico Local, esta actividad pasará de inmediato a Revisión Referente ENS, sin tener que realizar autovalidación.

**C) Revisión Referente ENS**: de acuerdo al organismo al que pertenezca el usuario creador de la actividad, será el referente ENS respectivo quien deberá aprobar o rechazar laactividad. Si la rechaza, pasará al estado de **Revisión Técnica Local**. Si aprueba laactividad, pasará al siguiente estado de revisión correspondiente a la **Revisión Técnica Central.**

**D) Revisión Técnica Central:** La revisión técnica central es realizada por los usuarios con perfil de **Revisor Técnico Central**, el cual revisará todas las actividades que hayan sido aprobadas en el estado de Revisión Referente ENS y que sean del Objetivo de Impacto que se le haya asignado (puede ser 1 o más objetivos). Si el Revisor Técnico Central rechaza la actividad, ésta se derivará al estado de Revisión Técnica Local. Por el contrario, si aprueba la actividad, ésta se derivará al estado de **Revisión Final DENS.** *Observación:* Si existe más de un Técnico Central con el mismo Objetivo de Impacto asignado, se deben coordinar para establecer la distribución de la revisión.

**E) Revisión DENS:** La revisión final es realizada por los usuarios con Perfil Revisor DENS. En este punto pueden rechazar la actividad por algún motivo, volviendo al estado de **Revisión Referente ENS**. En caso de aprobar la actividad, pasaría al estado final de **Actividad Aprobada**, formando parte del **Plan Ideal** de su organismo.

**F) Actividad Aprobada:** Cuando una actividad se encuentra en este estado, ya no acepta modificaciones en su definición ni tampoco cambios de estados (correspondientes al flujo de formulación). En este estado, la actividad está lista para pasar a la siguiente etapa del proceso de Planificación Operativa correspondiente al proceso de **Ajuste de Plan.**

#### <span id="page-12-0"></span>**3.3 Secciones de la Formulación de Actividades**

El módulo de Formulación de Actividades, presenta cinco secciones. A continuación, se detallan cada una de estas:

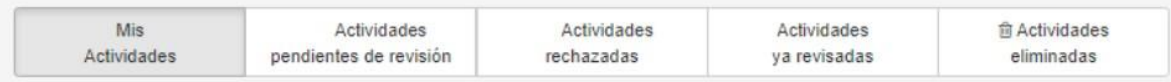

**A) Mis Actividades:** En esta sección se muestra una tabla con las actividades creadas como usuario. Mediante los filtros, es posible navegar en las actividades para poder gestionarlas. En la primera columna (Acciones) de cada actividad, se muestran las distintasacciones posibles, dentro de las que se encuentran: **Ver, Editar y Eliminar**. La **edición y eliminación**  de la actividad solo se podrá realizar en caso de que haya sido rechazada en alguna etapa del Ciclo de Revisión. Si la actividad fue aprobada, sólo estará disponible el ícono **Ver Actividad**.

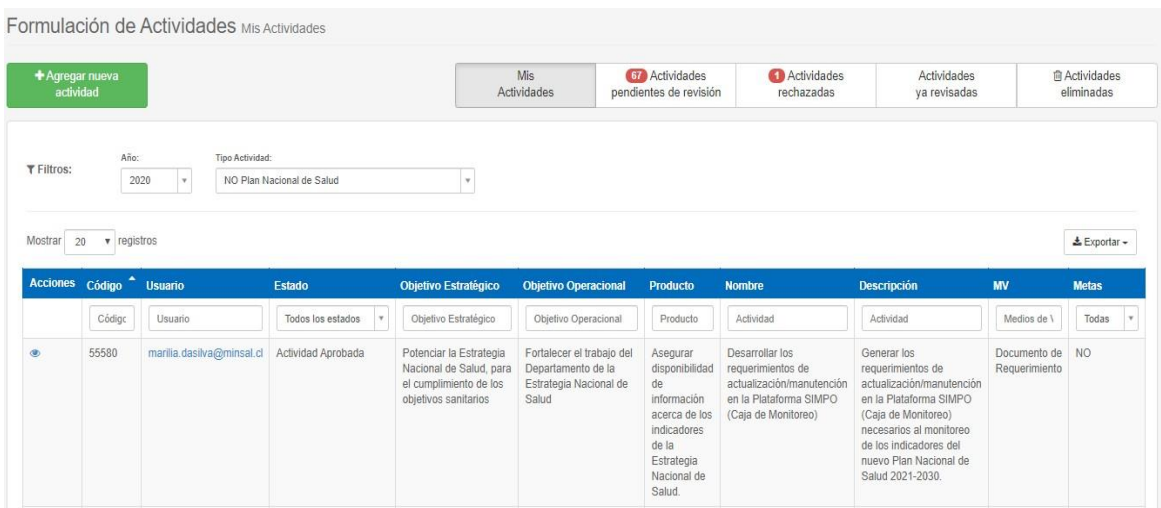

**B) Actividades pendientes de revisión:** En esta sección, se despliegan las actividades que requieren revisión. Al igual que en la sección de Mis Actividades, se dispone de filtros y acciones. Debido a que un usuario puede disponer de más de un perfil dentro del sistema, es que mediante el filtro de **"Estado"** podrá diferenciar el distinto perfil revisor (técnico local, referente ENS, técnico central y/o DENS) dentro del proceso de formulación.

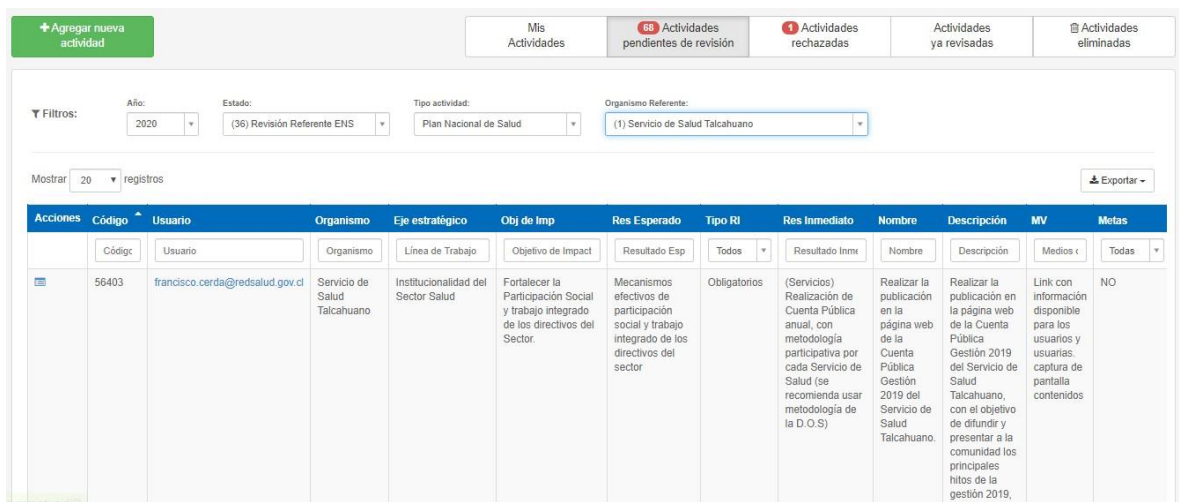

Dentro de las acciones de esta sección, se encuentra la **"Revisar Actividad"**, la cual despliega una ventana en donde el usuario puede **"Aceptar"** y **"Revisar"** (rechazar para enviar a revisar la actividad). Para poder aceptar una Actividad, es necesario seleccionar la opción que indica que **"la actividad cumple los criterios de revisión"**, en donde se puede tener acceso al documento **"Criterios de Revisión POA"** mediante el vínculo **"Ver Criterios"**. Para rechazar una actividad, es necesario **agregar un comentario argumentando porque la actividad debe ser revisada**. Estas dos opciones harán que la actividad avance o retroceda en el proceso de formulación. El proceso por el cual ha pasado la actividad, es posible verlo en la ventana de revisión de actividad en la pestaña **"Historial de Revisión".**

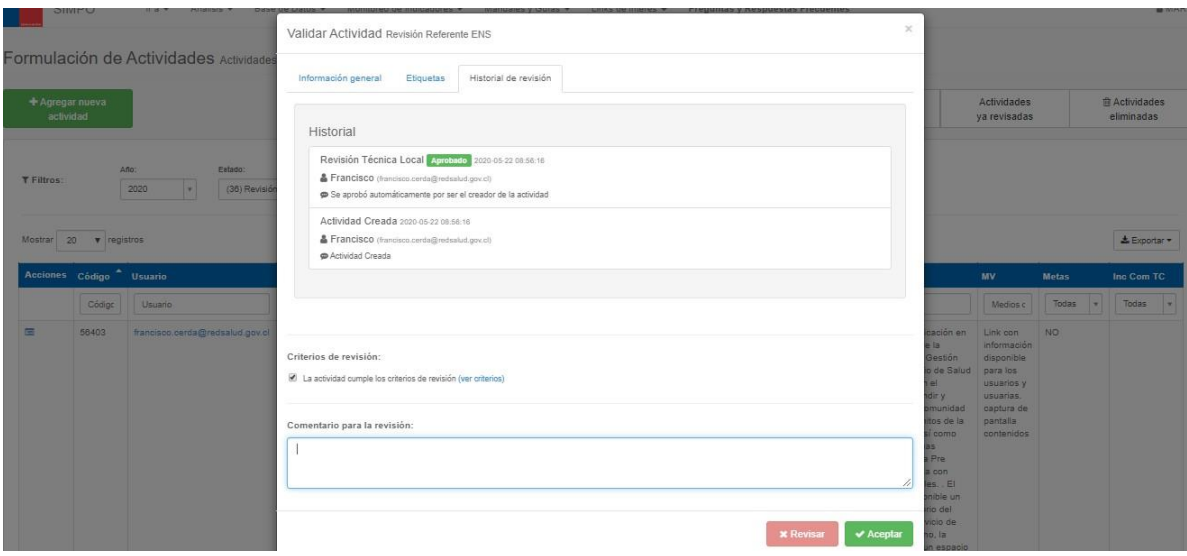

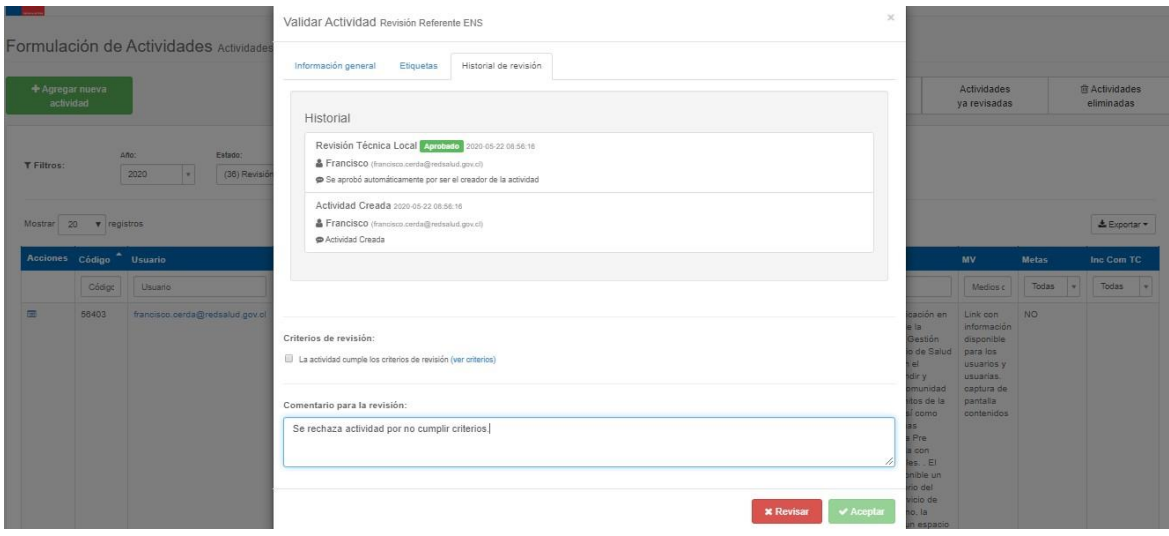

**C) Actividades Rechazadas**: en esta sección, se despliegan todas las actividades que han sido enviadas a revisar en alguna etapa del proceso de validación, volviendo al punto anterior del proceso. Por ejemplo, si la actividad fue Rechazada por Referente ENS pasa a la casilla de Actividad Rechazada al Técnico Local asociado al Objetivo de Impacto en el cual se está planificando la actividad.

Para asegurar la notificación de actividad rechazada, SIMPO enviará un email al usuario responsable de revisar la actividad, indicando el Código de la actividad, quién rechazó la actividad y el comentario realizado. Además, incorpora un enlace directo a SIMPO a la caja de Actividades Rechazadas.

Según el perfil de usuario revisor a quien llegará la actividad rechazada, será el responsable de revisar los comentarios o sugerencias planteadas, y determinará o no la edición de la actividad, en donde puede **"Aceptar"** y **"Revisar"**, para que así avance o retroceda en el proceso de revisión la actividad.

Si **acepta** la actividad, será enviada a la caja Actividades Pendientes de Revisión al responsable siguiente según el proceso de ciclo de revisión.

Si **rechaza** la actividad, estará en la caja Actividades Rechazadas pero del usuario responsable en la etapa anterior del ciclo de revisión.

Al igual que en las secciones anteriores se dispone de filtros y acciones. Debido a que un usuario puede disponer más de un perfil dentro del sistema, mediante el filtro de "Estado" podrá diferenciar el distinto perfil revisor (Revisión Inicial, Técnico Local y/o Referente ENS).

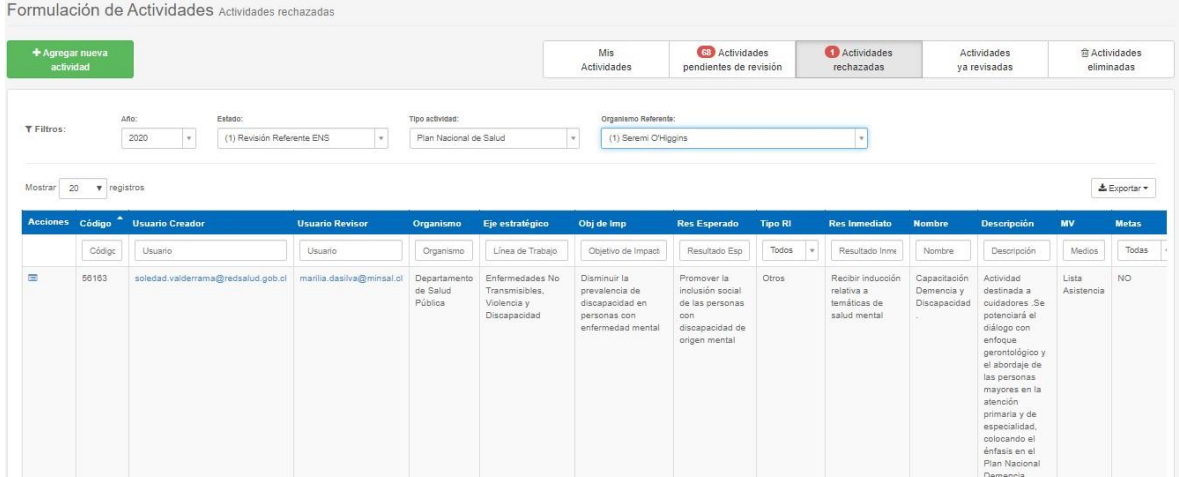

**D) Actividades ya revisadas:** En esta sección, se despliegan las actividades ya revisadas, para hacer el seguimiento de las mismas en caso de ser necesario. Al igual que las secciones anteriores, es posible navegar en las distintas actividades mediante filtros.

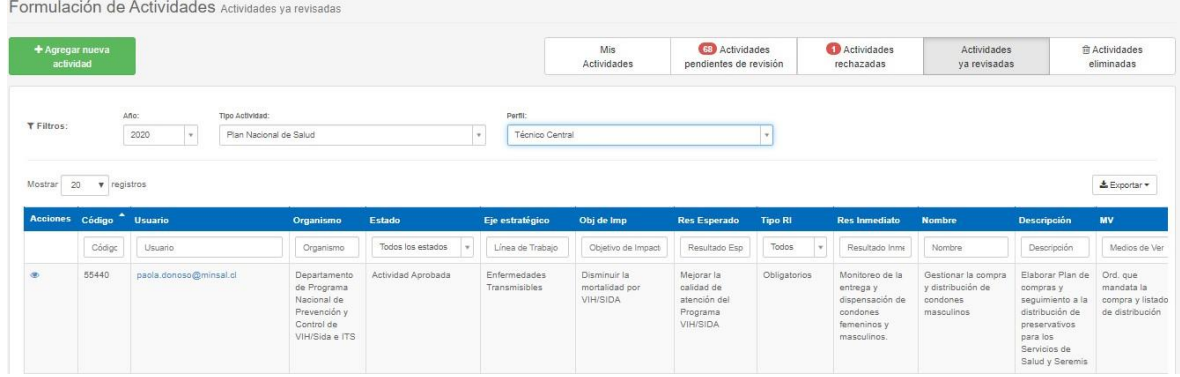

**E) Actividades Eliminadas:** En esta sección, se muestran las actividades eliminadas del sistema. Al igual que las secciones anteriores, es posible navegar en las actividades mediante filtros, como también existe la acción **"Recuperar Actividad"**.

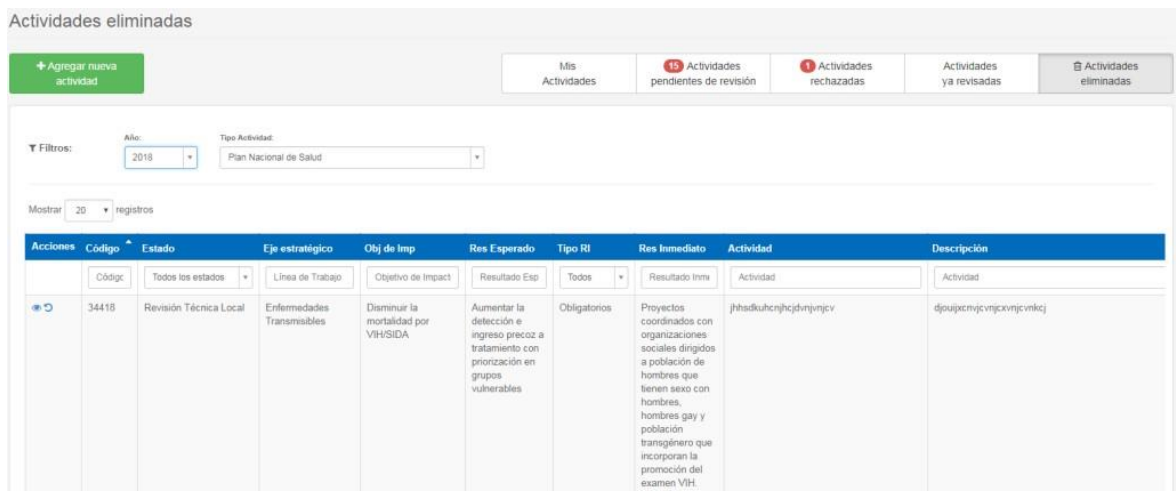

Para que este proceso de formulación y sus respectivas revisiones se desarrollen de modo adecuado, es importante asignar a los usuarios el perfil técnico local y/o central de acuerdo a los temas que correspondan.